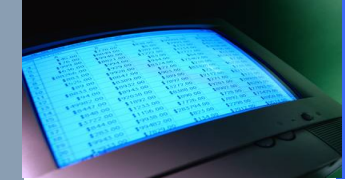

## **ONT HUAWEI**

## 192.168.100.1 User:telecomadmin Pass:admintelecom

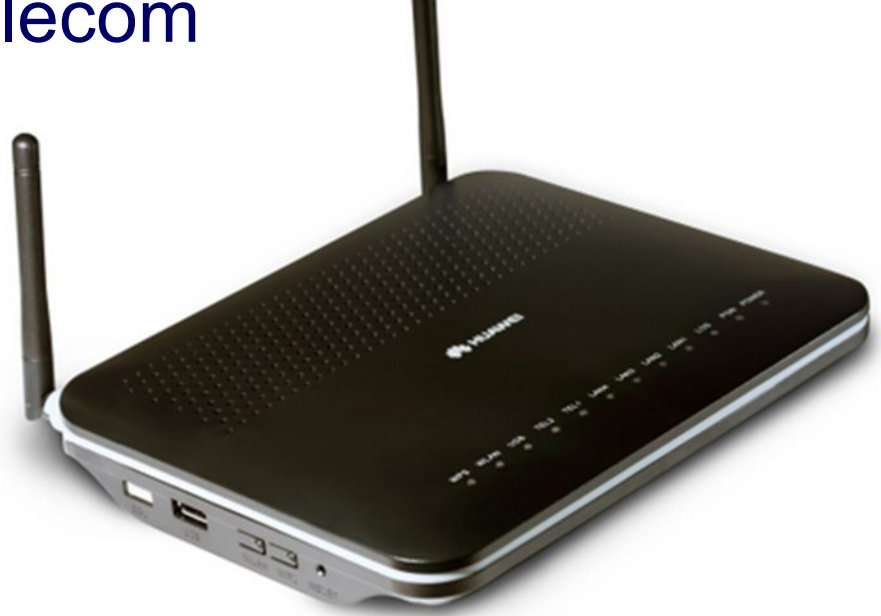

# **การ config DDNS**

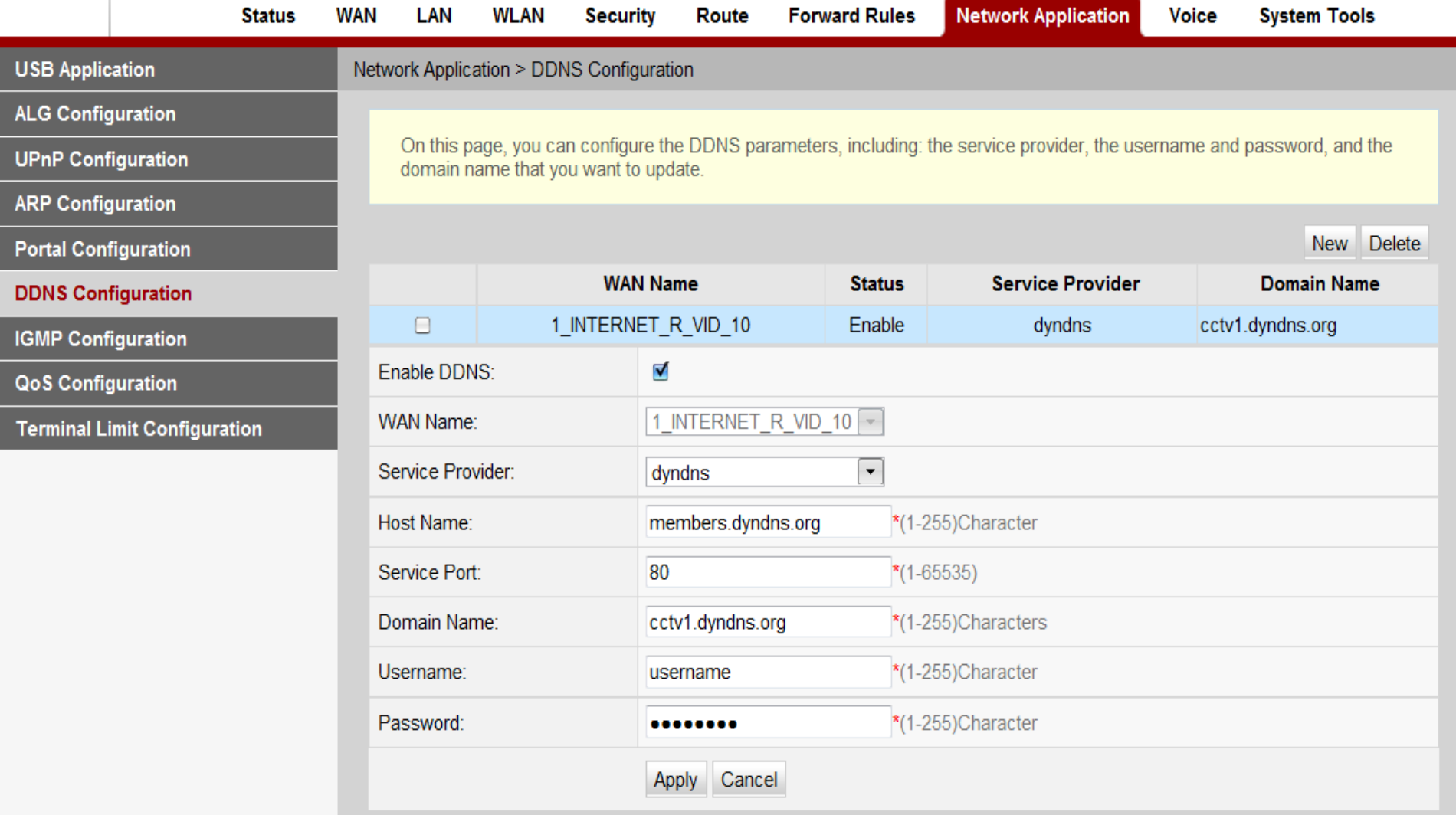

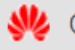

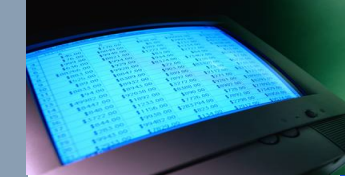

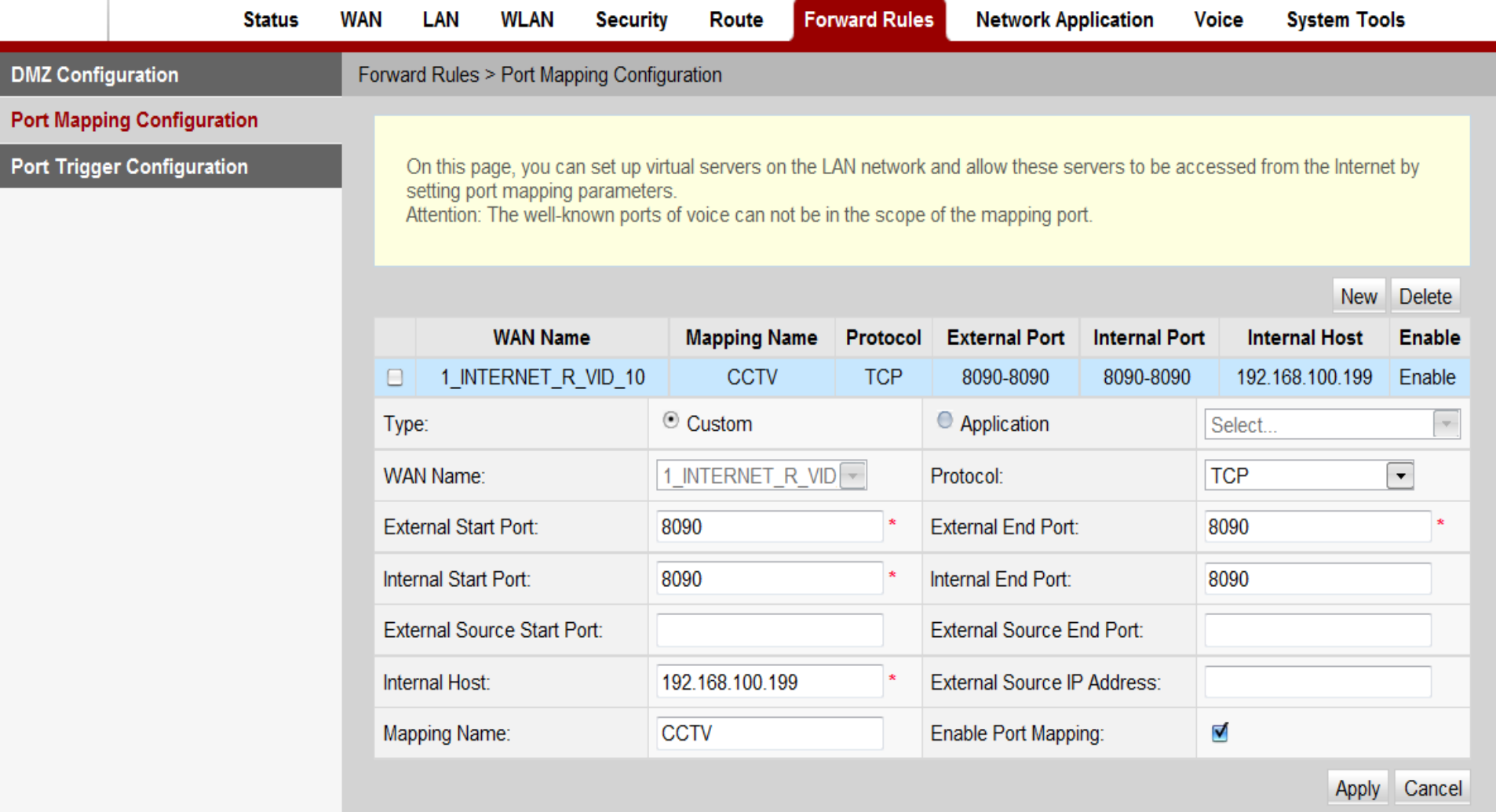

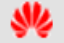

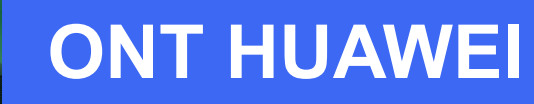

 $\mathbf{M}$ 

## **HG8245A**

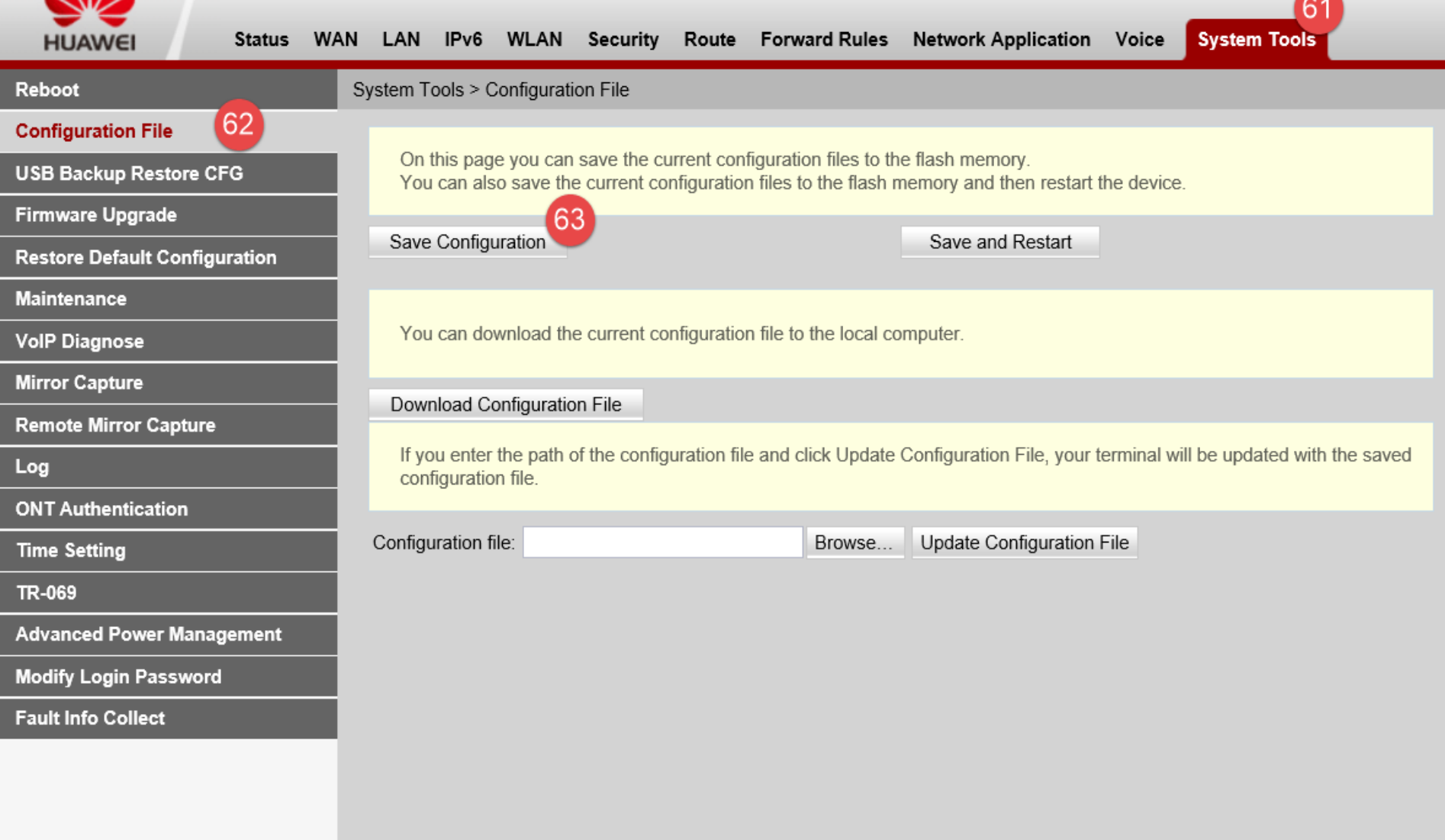

Logout

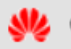

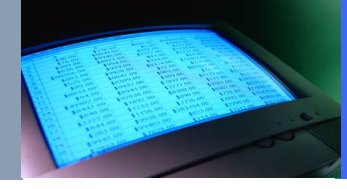

## **ONT FORTH**

## 192.168.1.1,254 User:admin Pass:tot

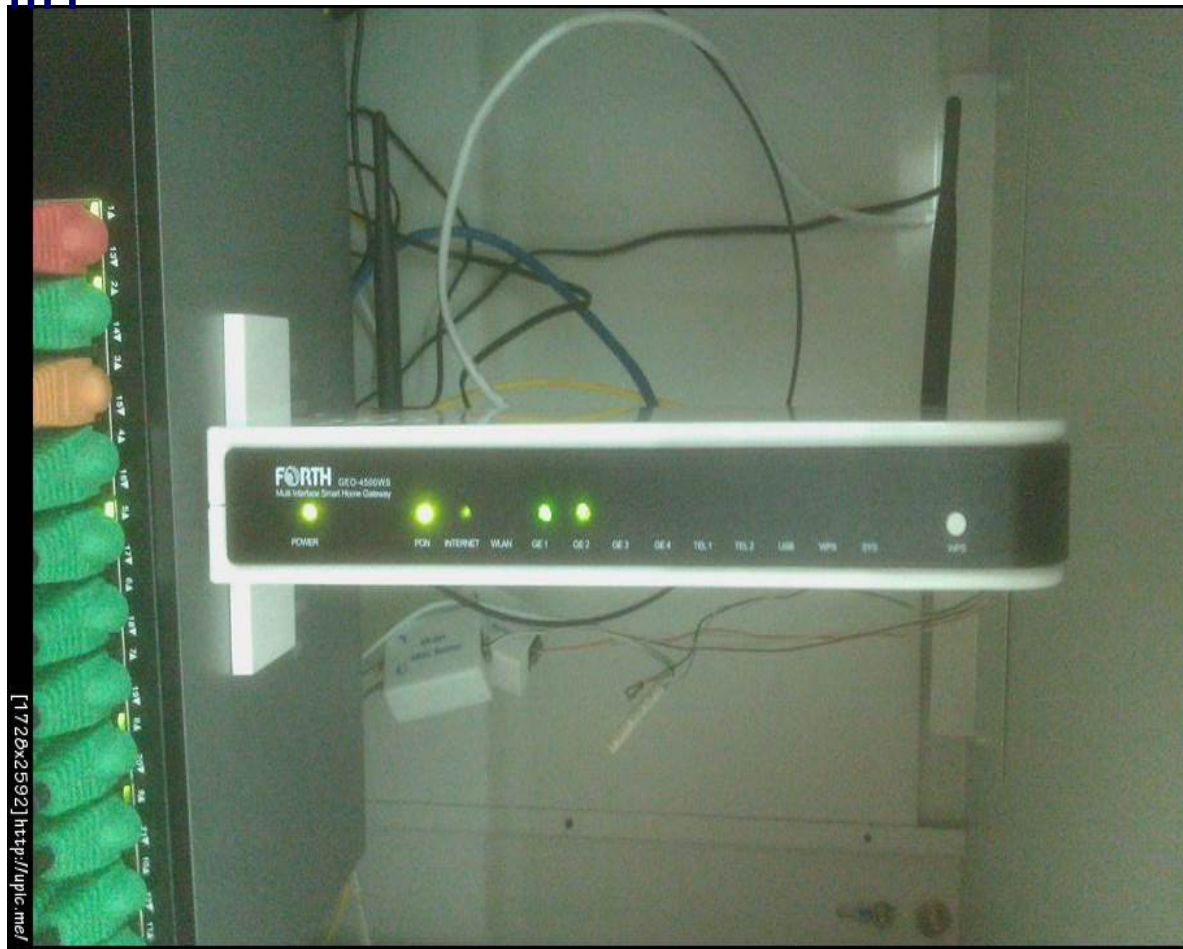

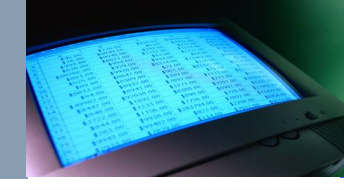

**FØRTH** 

# **การ config DDNS**

**CPE ROUTER** 

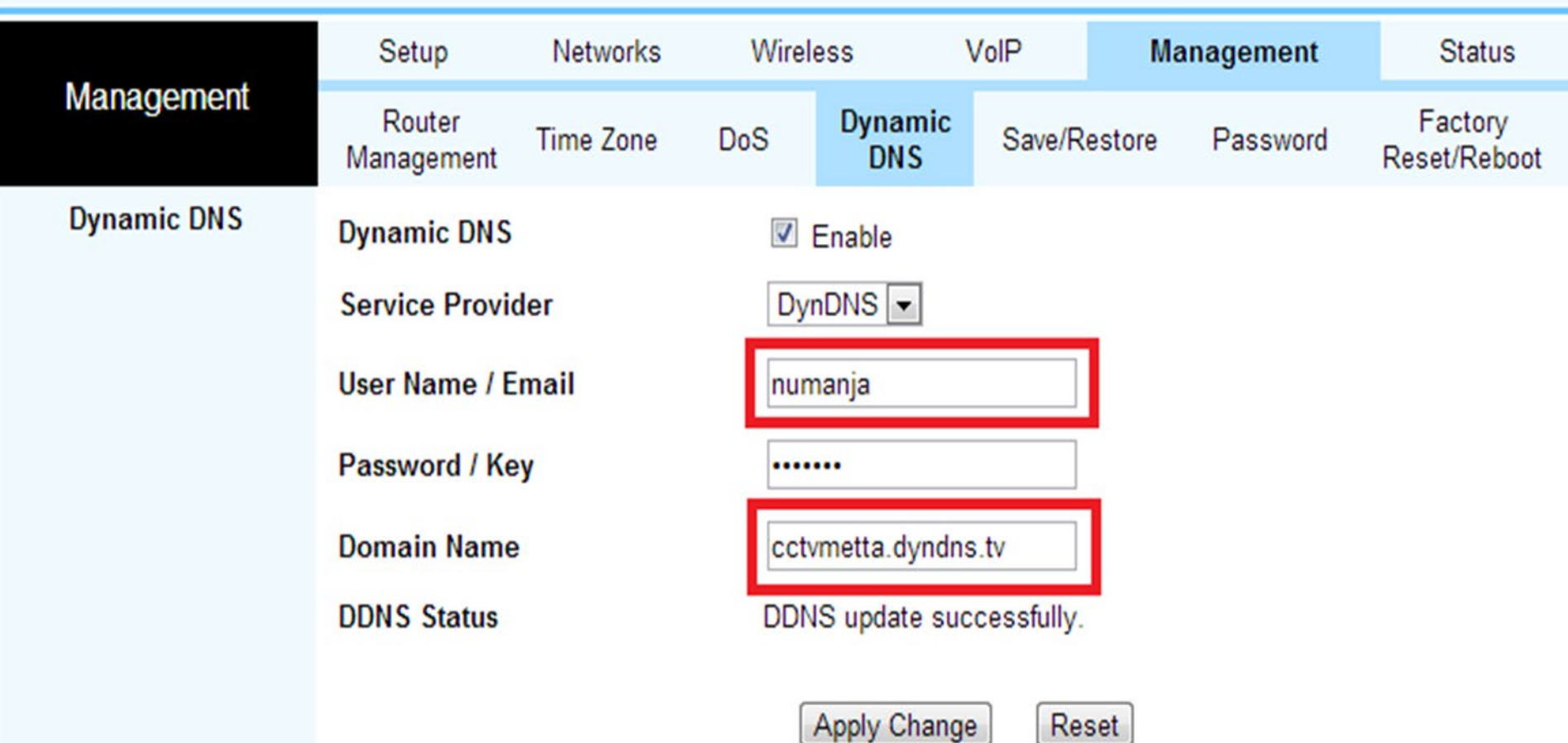

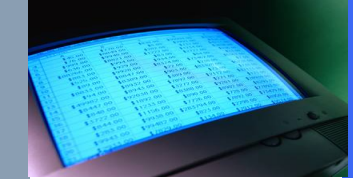

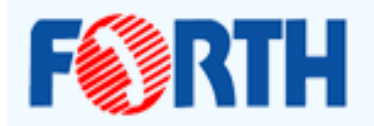

#### **CPE ROUTER**

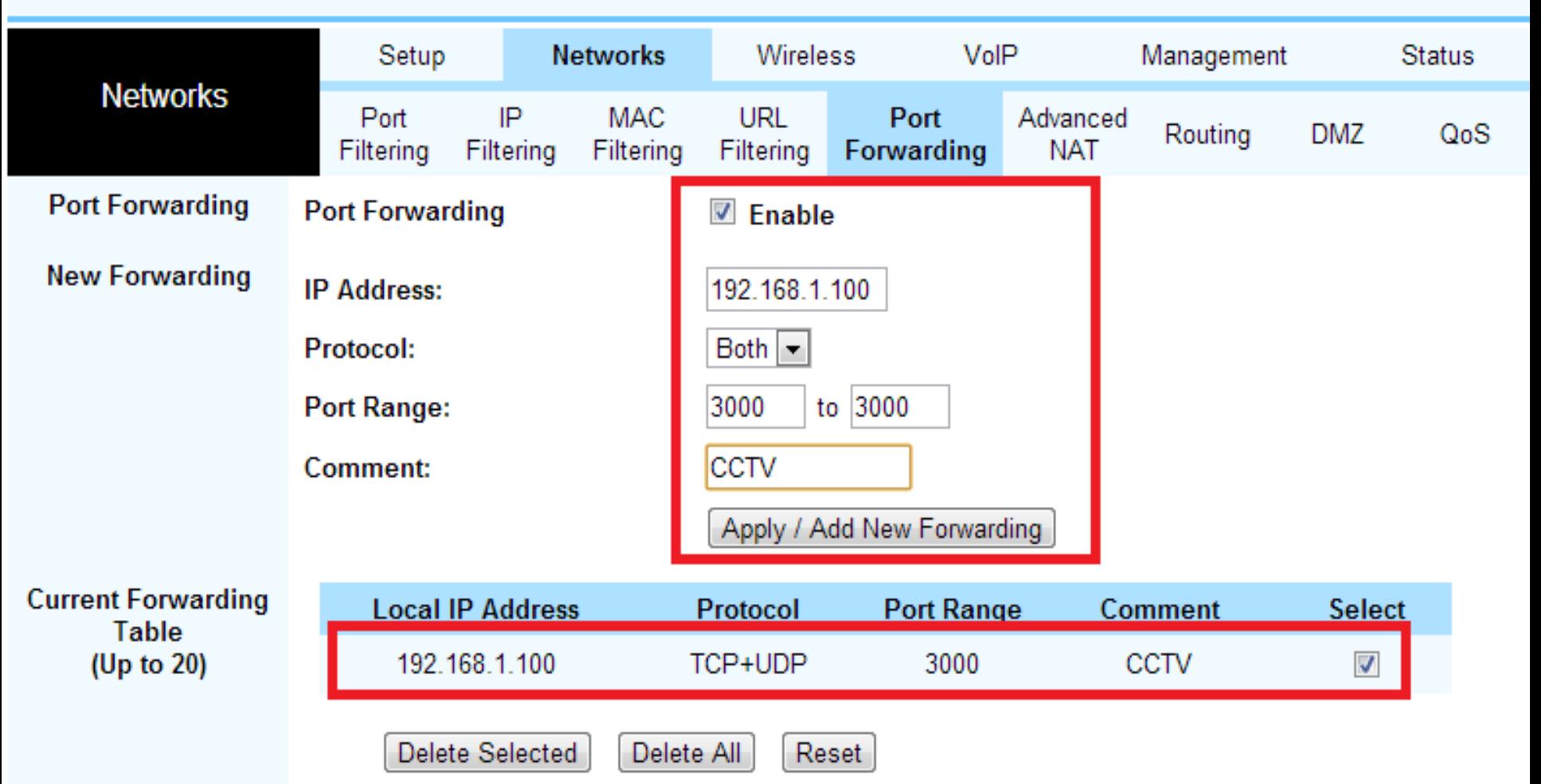

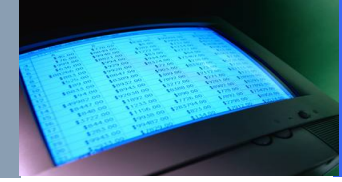

# ONT ZTE

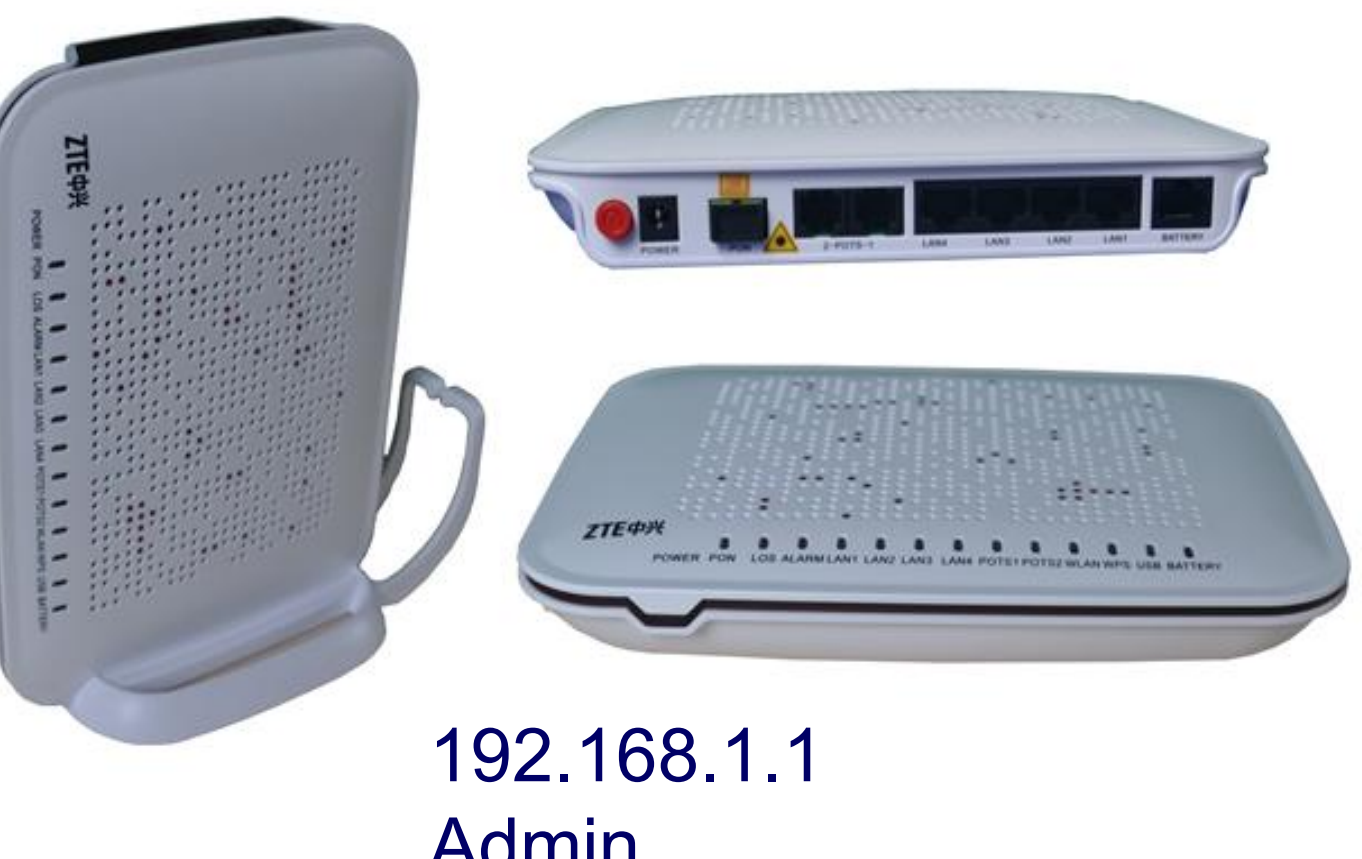

Admin admin

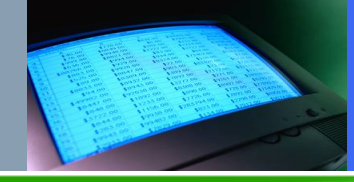

# **การ config DDNS**

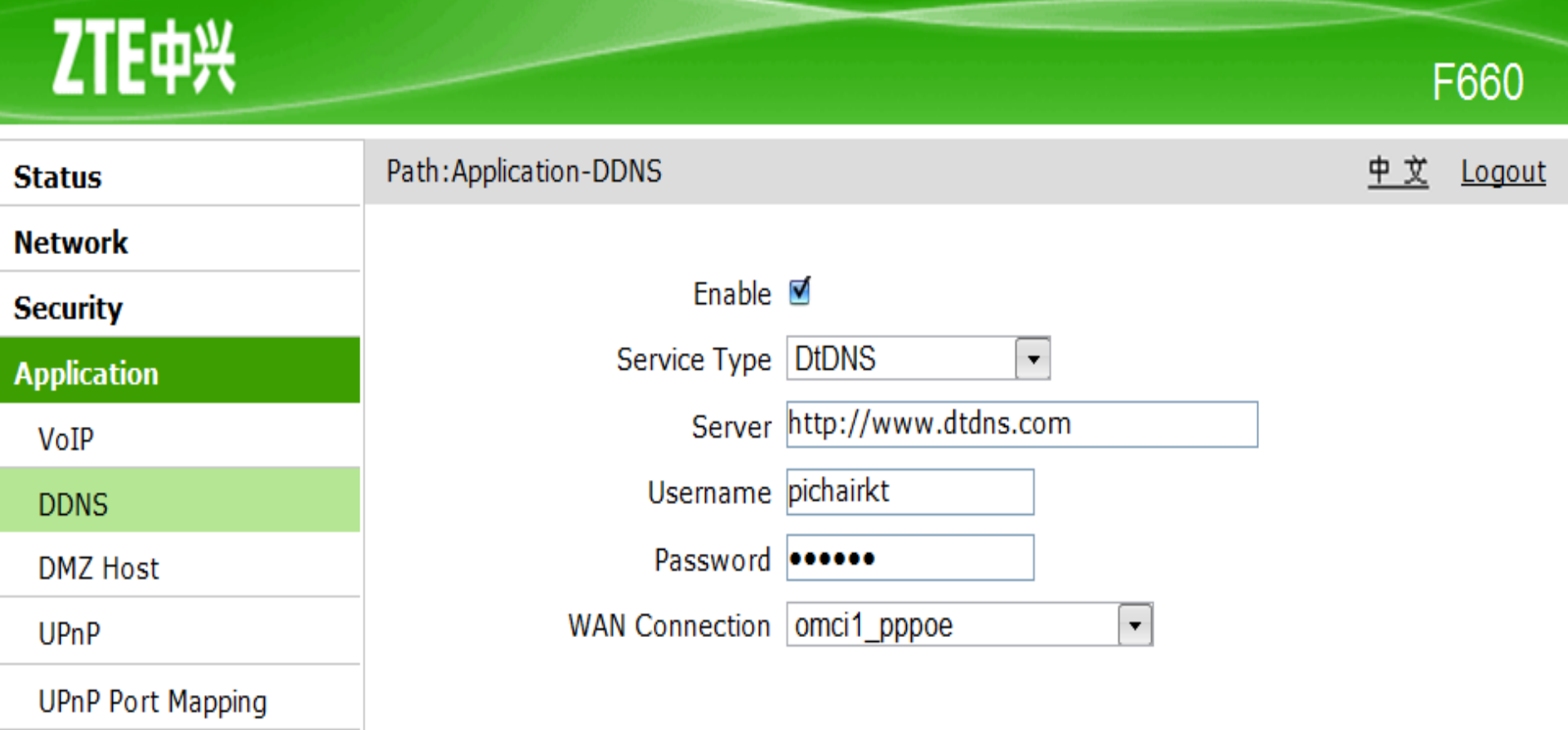

Port Forwarding

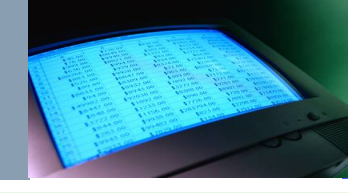

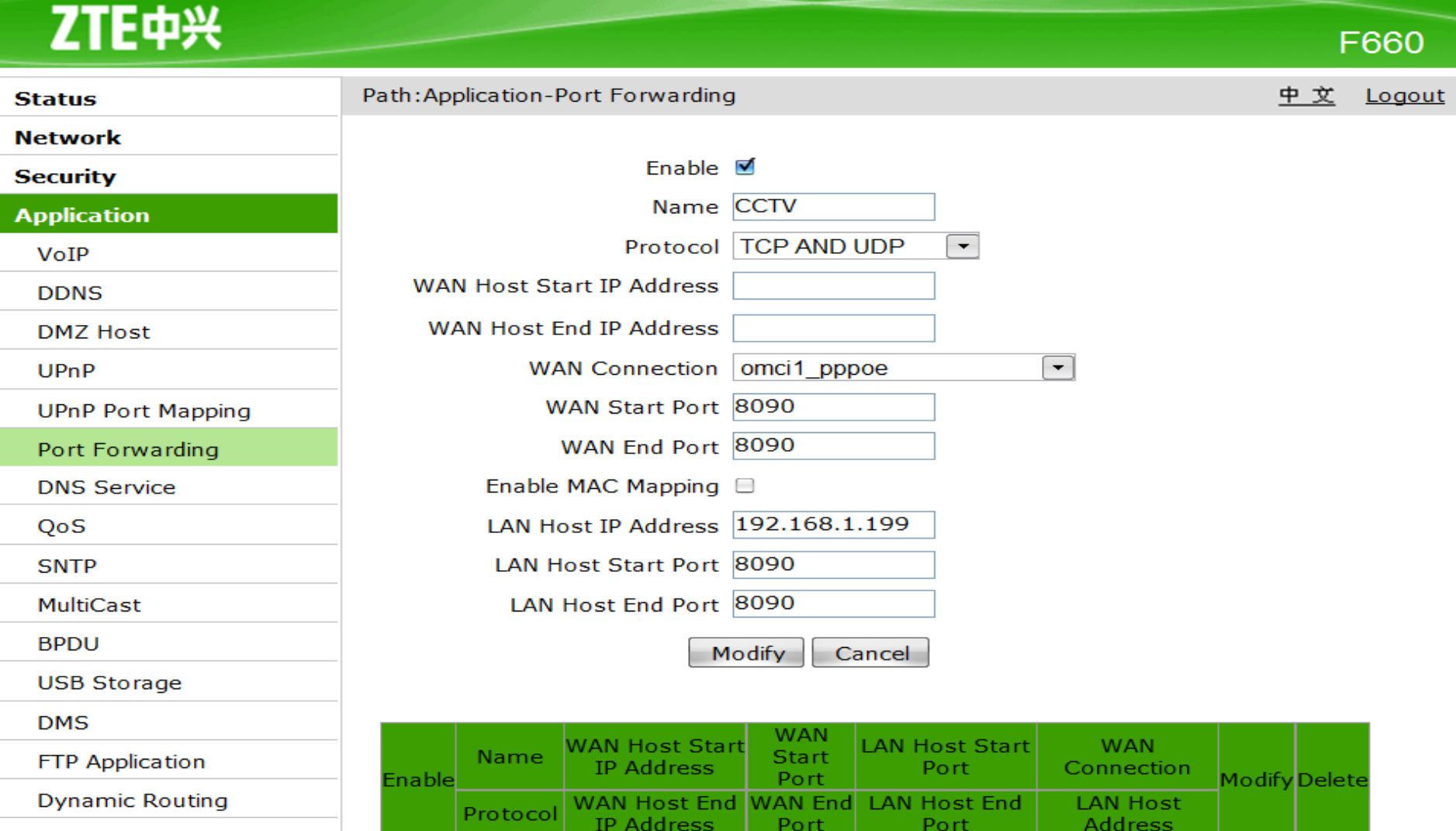

8090

8090

8090

8090

omci1\_pppoe

192.168.1.199

ū.

Z

**CCTV** 

**TCP AND** 

Port Trigger

Port Forwarding (Application List)

**Application List** 

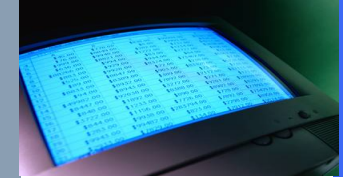

# ONT Fiberhome

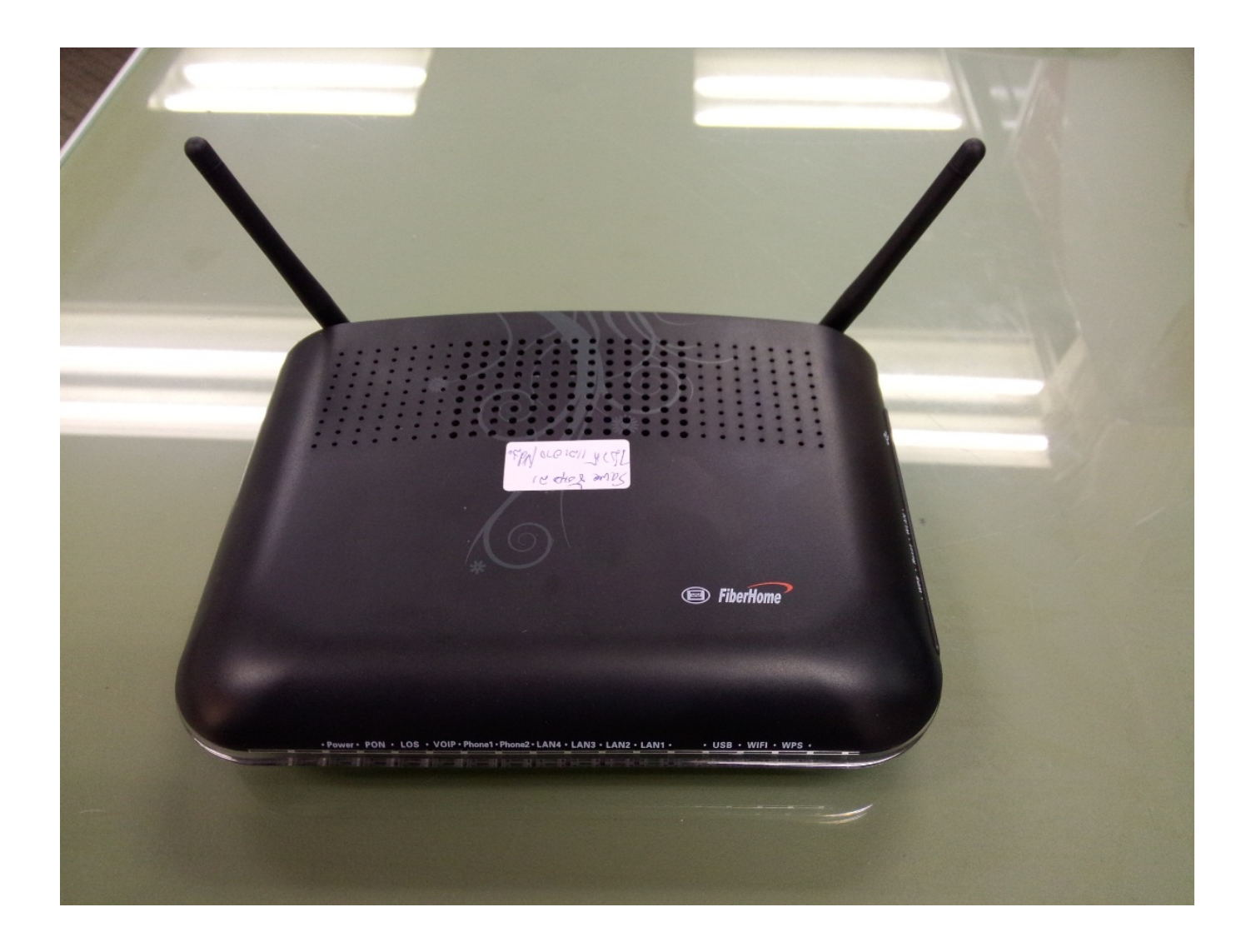

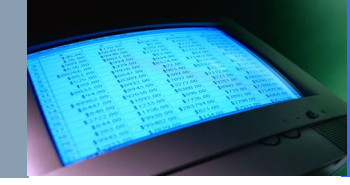

# **การ config DDNS**

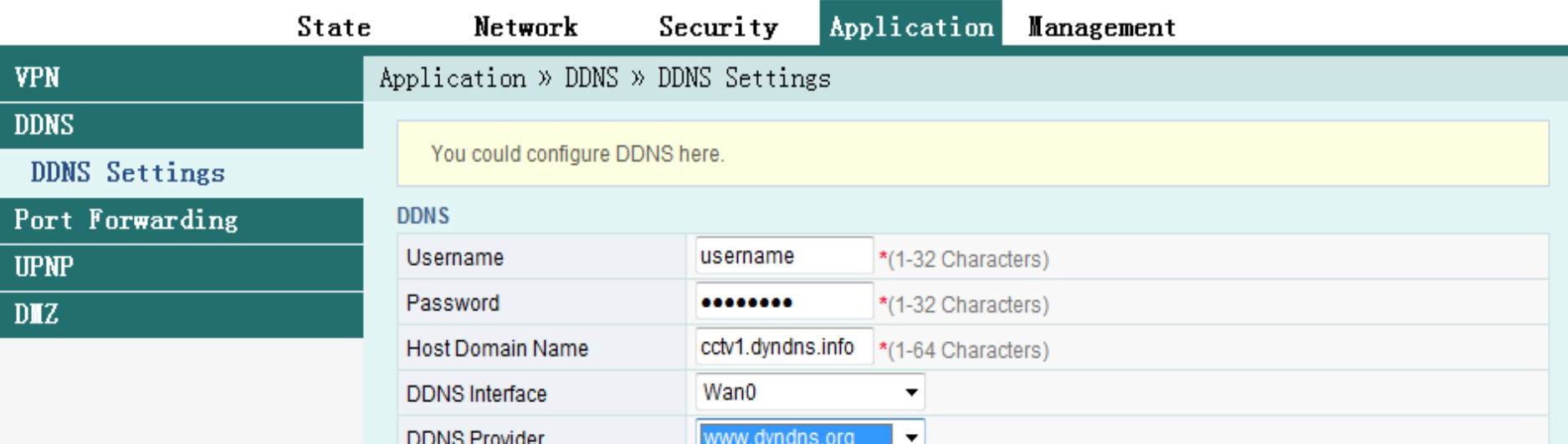

Cancel Apply

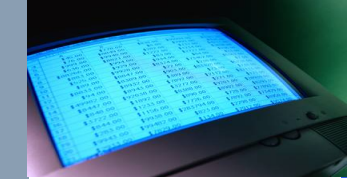

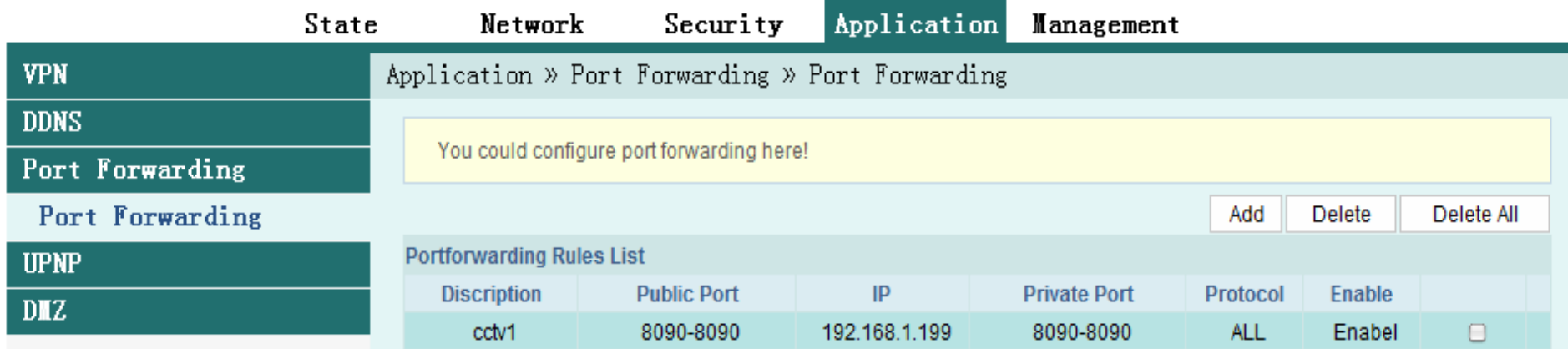

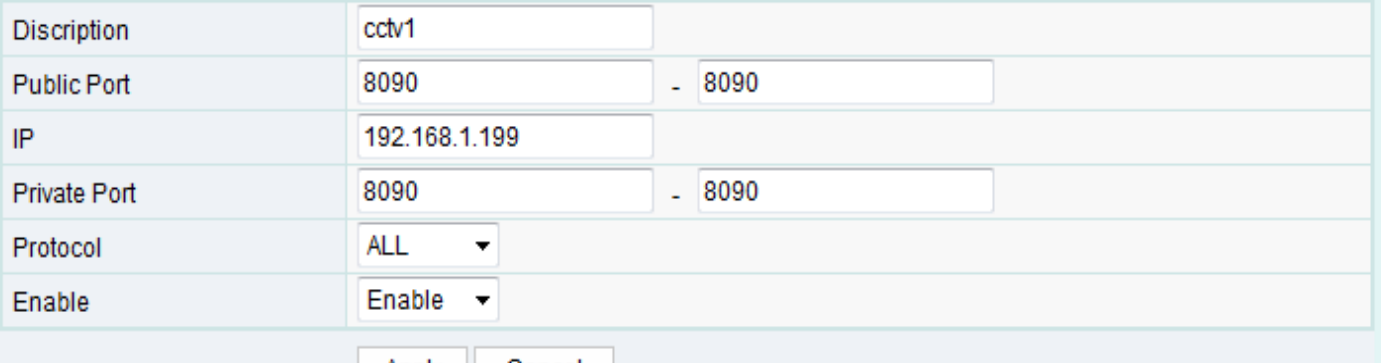

Apply Cancel

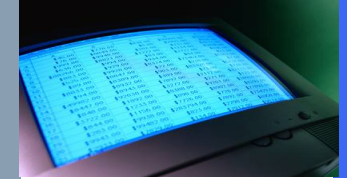

# ONT Zhone

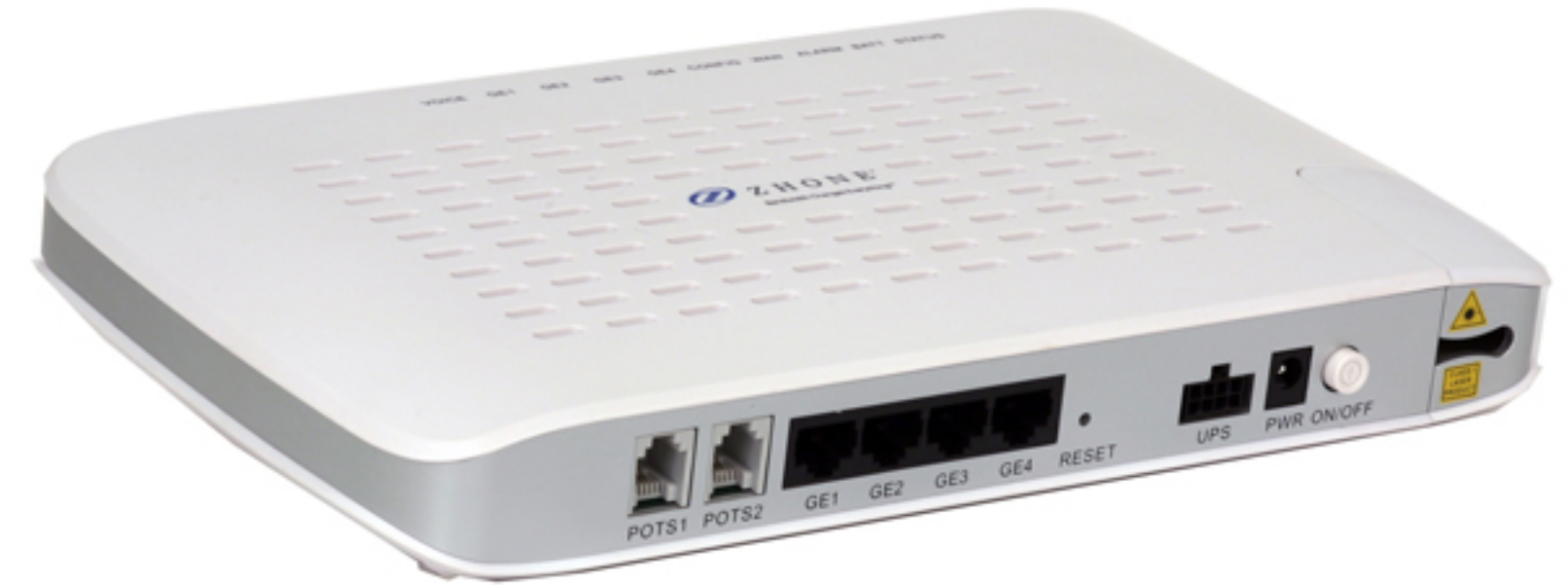

192.168.1.1 User:admin Pass:zhone

# *A15* config DDNS

ZHONE

## $1 - 1 - 1 - 1$

#### ZNID-GPON-2426A-NA: S3.0.522

logout

2

#### **Configuration Tests Status**  $\vert$ 1 **System Access Control Default Interface DNS** 2 **Client Proxy Server Dynamic**<sup>3</sup> **Internet Time** Log **Power Shedding Backup/Restore SNMP Agent TR-069 Client Certificates Software Reboot**

**System - DNS Dynamic** 

#### **Dynamic DNS**

The Dynamic DNS service allows you to alias a dynamic IP address to a static hostname in any of the many domains, allowing your broadband router to be more easily accessed from various locations on the Internet.

Choose Add or Remove to configure Dynamic DNS.

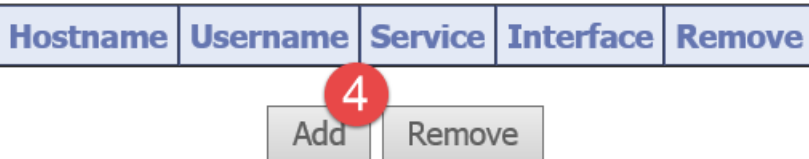

# *A15* config DDNS

 $1 - 1 - 1 - 1$ 

### **Configuration Tests Status System**

**Access Control Default Interface DNS Client Proxy Server Dynamic Internet Time** Log **Power Shedding Backup/Restore SNMP Agent** TR-069 Client **Certificates Software Reboot** 

**System - DNS Dynamic => Add** 

#### **Add Dynamic DNS**

ZHONE

This page allows you to add a Dynamic DNS address from DynDNS.org or TZO.

D-DNS provider

Hostname **Interface** 

**DynDNS Settings** Username Password

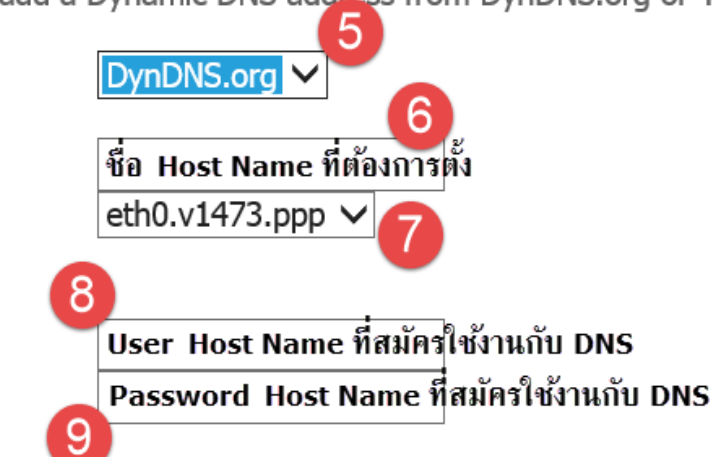

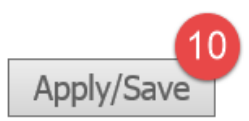

#### ZNID-GPON-2426A-NA: S3.0.52

logout

Q

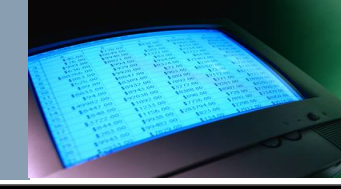

#### ZNID-GPON-2426A-NA: S3.0.522 ZHONE 1-1-1-1 logout Ø **Configuration - Firewall Globals Tests Global Firewall Options Status System Configuration**<sup>1</sup> Firewall: **Disable**  $\checkmark$ **System Info** Syn Cookie Protection: Disable  $\checkmark$ **Static Route Access Control** Apply/Save Firewa<sup>2</sup> Global **Mgmt Access Port Forwarding Interfaces**

**LLDP-MED Wireless Voice VLAN** 

**WAN Backup** 

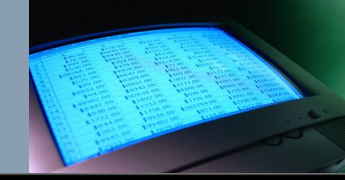

#### ZNID-GPON-2426A-NA: S3.0.522

ZHONE

 $1 - 1 - 1 - 1$ 

**Configuration - Firewall Management Access** 

Management Access Services

logout

2

**Tests Status System Configuration** 

> **System Info Static Route Access Control Firewall** Global Mgmt Acces<sup>3</sup> **Port Forwarding Interfaces LLDP-MED Wireless Voice VLAN WAN Backup**

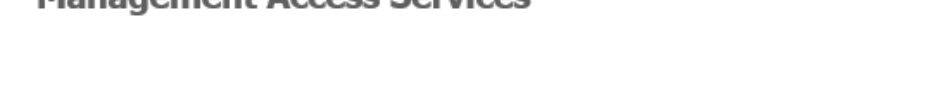

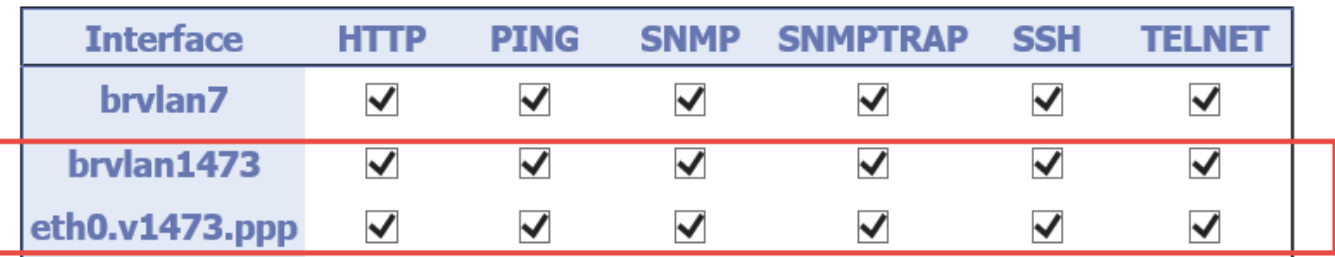

Apply/Save

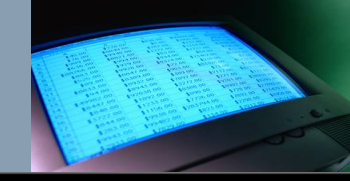

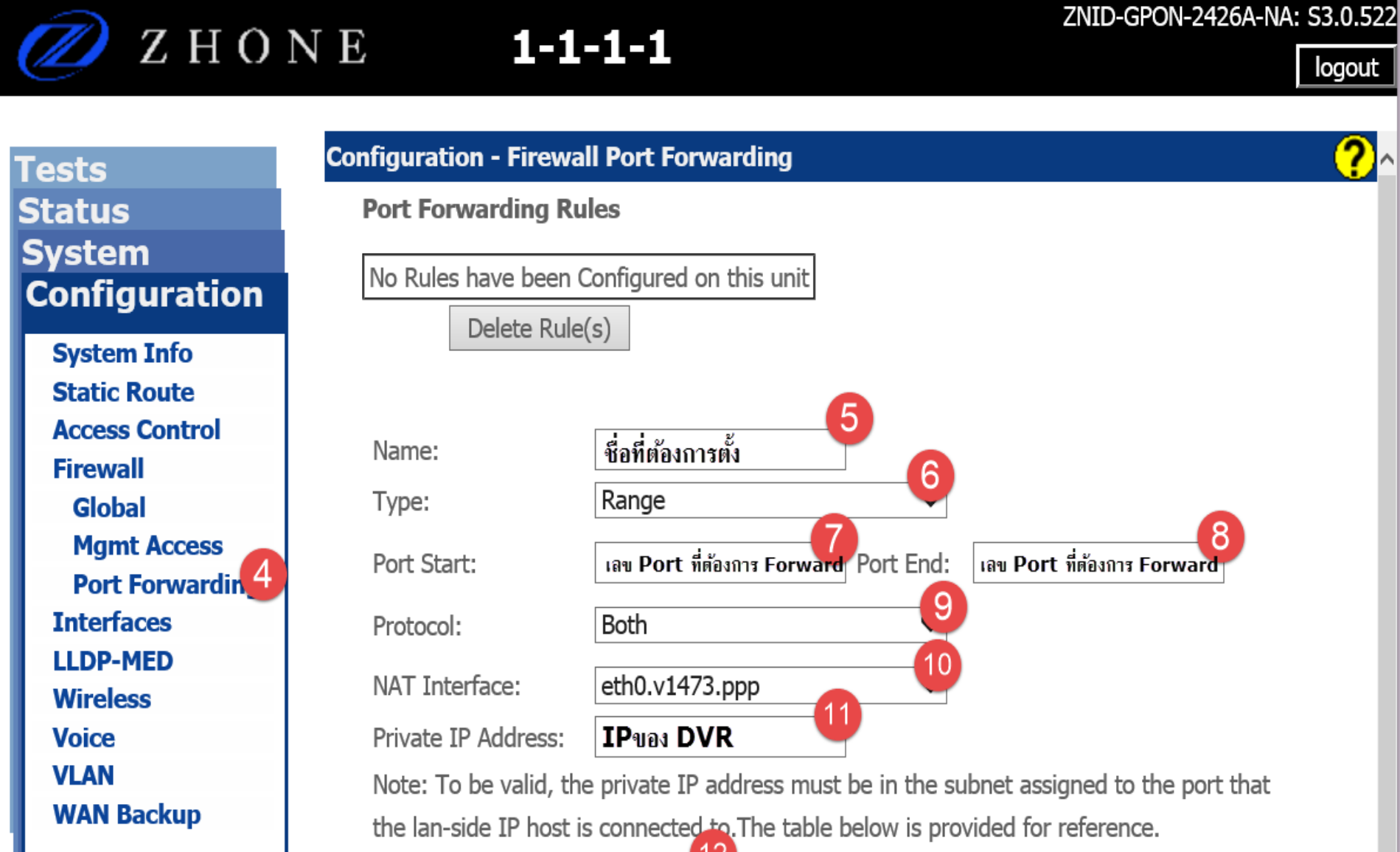

Add Ru

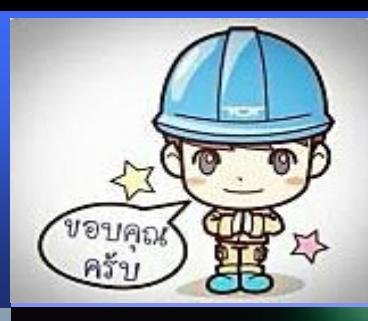

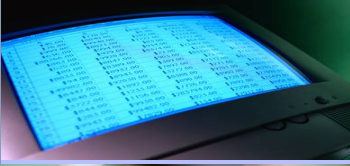

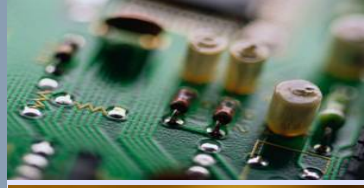

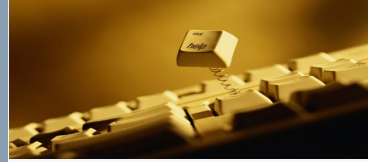

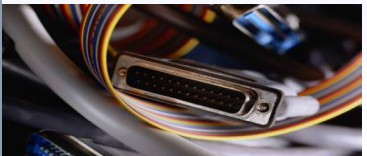

# Thank You